## **Objective 3—View bleed overlap results**

- 1. In the **Content** tab of the **job properties** view, select the Carton.CF2 die file.
- 2. Under **Attributes**, click the **Bleed** tab.
- 3. In the **Bleed margins** box, change the amount from 0.125 in. (3.175 mm) to 0.30 in. (7.62 mm).

For the purpose of this activity, you use a larger bleed margin, to make the results easier to identify.

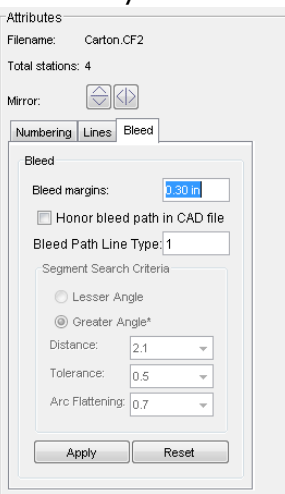

- 4. Click **Apply**.
- 5. From the **Pandora** toolbar, select the **Overlap t**ool.
- 6. View where artwork bleed overlaps. The color that indicates the overlap is defined in the Preferences dialog box.

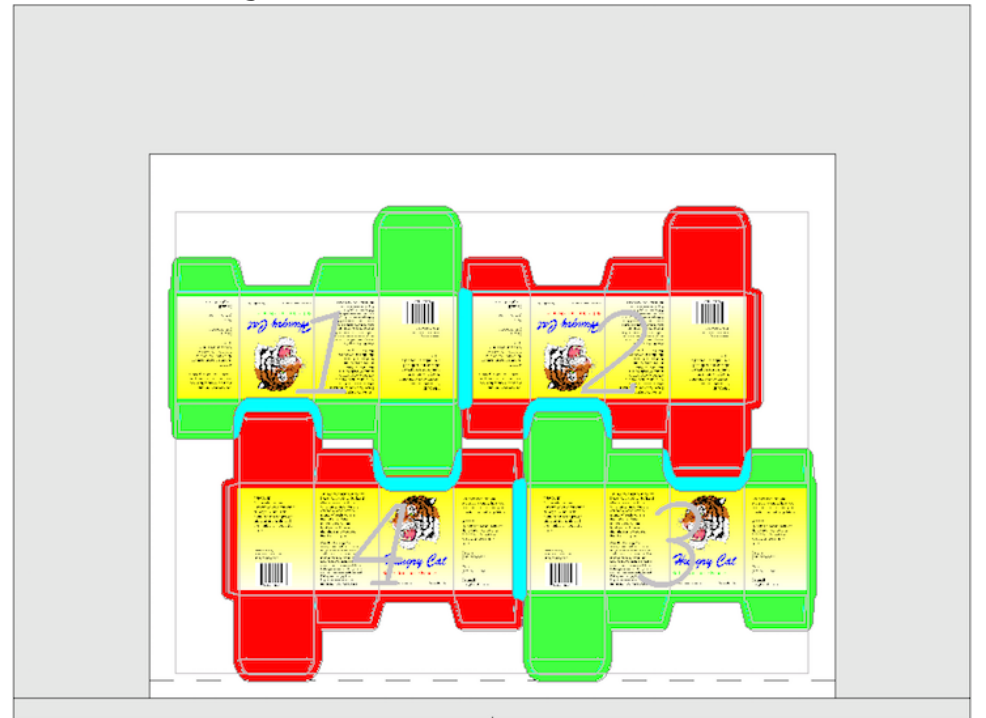

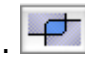